# **Criminal Duty Matters Electronic Filing Pilot Project**

(For Authorized Filers Within The United States Attorney's Office)

# **USER MANUAL**

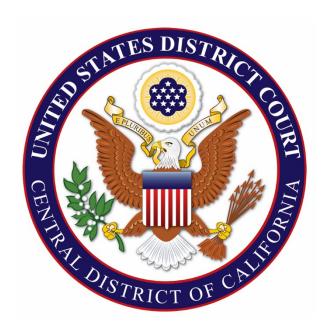

United States District Court
Central District of California
March 20, 2017

# TABLE OF CONTENTS

| l.   | GENERAL INFORMATION                                      |
|------|----------------------------------------------------------|
| A)   | Scope of Pilot Project                                   |
| B)   | Creating the Docket for a New Criminal Duty Matter 1     |
| C)   | After Opening a New Criminal Duty Matter 2               |
| D)   | Assistance Available                                     |
| II.  | INSTRUCTIONS FOR OPENING A CRIMINAL DUTY MATTER CASE 3   |
| A)   | Beginning the Case Opening Process                       |
| B)   | Selecting the Divisional Office and Case Type 4          |
| C)   | Adding Parties5                                          |
| D)   | Creating the Case                                        |
| E)   | Docketing the Application 8                              |
| III. | INSTRUCTIONS FOR E-FILING THE APPLICATION                |
| A)   | Beginning the Filing Process                             |
| B)   | Selecting the Lead Event                                 |
| C)   | Selecting the Filer                                      |
| D)   | Associating the Filing Attorney with the Filing Party 12 |
| E)   | Uploading PDF Documents                                  |
| F)   | Modifying System-Delivered Docket Text                   |
| G)   | Confirming Final Docket Entry                            |

# Criminal Duty Matters Electronic Filing Pilot Project (USAO)

| H)   | Receiving Confirmation                               | 17   |
|------|------------------------------------------------------|------|
| IV.  | DUTY MAGISTRATE JUDGE E-MAIL NOTIFICATION            | . 18 |
| A)   | Send an E-Mail to the Assigned Duty Magistrate Judge | . 18 |
| B)   | Identifying Appropriate Duty Magistrate Judge        | . 18 |
| ٧.   | FILING OTHER DOCUMENTS AT CASE OPENING               | . 19 |
| A)   | Application for Leave to File Under Seal             | . 19 |
| VII. | FILING SUBSEQUENT DOCUMENTS                          | . 22 |
| A)   | Extension Request for Delayed-Notice Search Warrants | . 22 |
| B)   | Extension of Time                                    | 25   |
| C)   | Returned Search/Seizure Warrant                      | . 28 |

# . GENERAL INFORMATION

#### A) SCOPE OF PILOT PROJECT

Effective March 20, 2017, as part of a pilot project established by General Order No. 17-02, the Court will require that certain types of criminal duty matters<sup>1</sup> be filed electronically in the Court's Case Management/Electronic Case Filing ("CM/ECF") System. All documents filed by the United States Attorney's Office ("USAO") in criminal duty matters initiated by the filing of an application for one or more of the following must be filed electronically:

- Search/Seizure Warrant;
- Pen Register and/or Trap and Trace Device; and
- Order Under 18 U.S.C. § 2703(d).

To comply with this requirement, filers in the USAO who may need to file one of these duty matters must be given special access permissions in CM/ECF by court staff. The names of such filers will be obtained in connection with the initial training sessions in March 2017. Filers not included in the initial training who need to be granted access at a later date must contact the Clerk's Office.

## B) CREATING THE DOCKET FOR A NEW CRIMINAL DUTY MATTER

Filing a new duty matter electronically consists of two steps. You must complete BOTH STEPS: (1) Open the case by providing sufficient information about the case for CM/ECF to create a docket; AND (2) file your Application. If you complete step (1) but do not complete step (2), your case will be administratively closed. Detailed instructions for each of these steps are included in this Manual.<sup>2</sup>

\_

<sup>&</sup>lt;sup>1</sup> For purposes of this manual, "criminal duty matters" are matters that are related to an investigation and that require court action prior to the commencement of an actual criminal case by the filing of an indictment, information, or complaint. For administrative purposes, however, such matters are nonetheless assigned a "case" number, have a "case" docket, and will sometimes be referred to herein as "cases." The number assigned to these "cases" is in the following format: 2:16-MJ-12345, and they are sometimes referred to as "MJ cases."

<sup>&</sup>lt;sup>2</sup> In using CM/ECF to open your case electronically, please understand that CM/ECF was originally optimized for internal court use; allowing attorneys to open cases electronically requires that attorneys be given access to parts of the program not initially set up for use by the public. This means that some drop-down menus may contain choices that will never be applicable to you in opening a case and that some fields are for internal use only, and should be left blank by you during the case opening process.

As explained in more detail in Section II.C, below, you will create the docket using a GENERIC NAME, such as "US v. Search Warrant." For a short time, the caption of the case will be publicly viewable on CM/ECF. (No other information will be public; all documents filed in the case will be automatically sealed by the system upon filing.) It is therefore very important that you use only the generic names provided in Section II.C.

You will receive a case number (e.g., 2:16-MJ-12345) during the case opening process. Immediately after creating the docket for a new criminal duty matter, add this case number to the caption of all your documents, and immediately file your Application as the first document in the new MJ case.

#### C) AFTER OPENING A NEW CRIMINAL DUTY MATTER

The filing of an Application will send a Notice of Electronic Filing ("NEF") to the Court's Criminal Intake department. Court staff will then seal the case, modify the case caption (if applicable) and grant access to the Assistant United States Attorney ("AUSA") who filed the Application. Thereafter, the case, including the caption, will not be visible to anyone outside the court except the assigned AUSA. Granting access will allow the assigned AUSA to view and docket subsequent documents on the case.

After filing an Application, you must immediately send an email to the chambers email address for the appropriate Duty Magistrate Judge ("Duty MJ"). The notice email must include the following information:

- notice that an Application has been filed and its case number;
- contact information for the responsible agent (if applicable) and the AUSA who filed the Application;
- a Word or Word Perfect copy of the Proposed Warrant or Order;
- if applicable, a Word or Word Perfect copy of the Proposed Order to Seal.

If you fail to email notice to the duty judge promptly after filing the Application, the Application may not be considered.

The subject line of the email must include the generic name, case number, title, and date filed, as follows: USA v. Search Warrant - 2:17-mj-00023 - Application for a Search Warrant filed on 3/20/2017.

#### D) ASSISTANCE AVAILABLE

After reading this Manual, please contact the CM/ECF Help Desk at (213) 894-0242 if you have any questions or need any assistance. The Help Desk is staffed Monday to Friday, 8:00 a.m. to 5:00 p.m. (Pacific Time).

#### II. INSTRUCTIONS FOR OPENING A CRIMINAL DUTY MATTER CASE

#### A) BEGINNING THE CASE OPENING PROCESS

Log in to CM/ECF. Click "Criminal" on the blue menu bar at the top of the CM/ECF screen; this will take you to the "Criminal Events" screen. On the "Criminal Events" screen (Figure 1), under the "AUSA - Criminal Duty Matters" category, select "Open a Criminal Case."

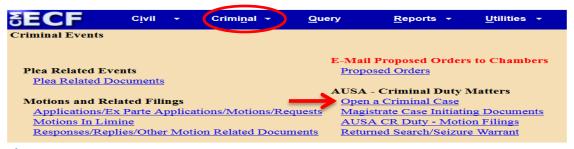

Figure 1

You should then see the "Welcome" screen (Figure 2). Click "NEXT."

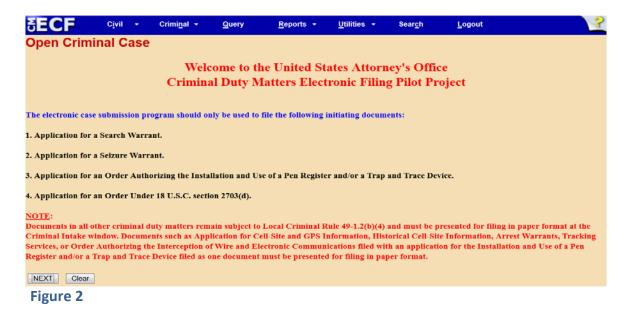

#### B) SELECTING THE DIVISIONAL OFFICE AND CASE TYPE

On the following screen (Figure 3), review the information provided and click "Next":

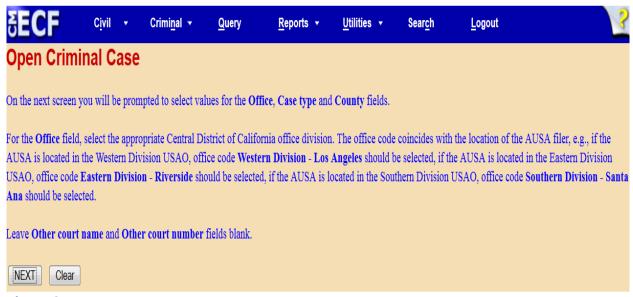

Figure 3

On the next screen (Figure 4), you will be prompted to select from drop-down menus for "Office" and "County."

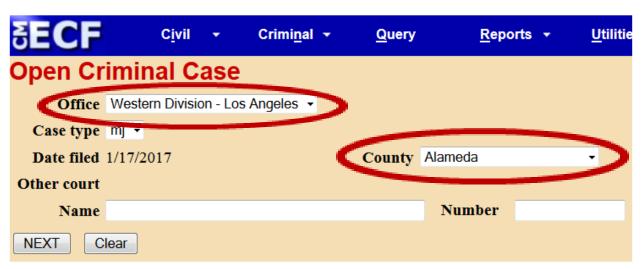

Figure 4

For "Office," select the division where the filer's office is located. The drop-down menu for "County" lists every county in California, as well as choices for "XX US, Outside California," and "XX Outside US." In most cases, you should make your choice based on the location of the filing AUSA's office.

For "Case type," the system default is "mj" to indicate that you are opening a magistrate judge "case." There are no other options in the "Case type" dropdown menu. The "Date filed" is automatically displayed on the screen and cannot be modified. Leave "Other court name" and "Other court number" blank.

Once you have made your selections for "Office" and "County," click "Next."

#### C) ADDING PARTIES

The following screen (Figure 5) displays an alert regarding the next step in the process. Please review the message carefully and then click "Next."

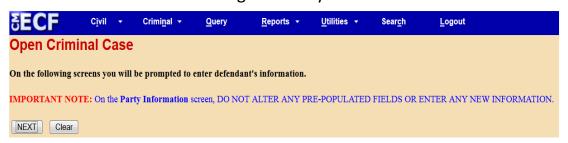

Figure 5

You will next be asked to identify the "parties" to the case. The United States will automatically appear as the plaintiff, but you will need to select the "defendant." However, do not enter anything other than one of the four "Defendant Names" listed below. YOU MUST ENTER ONLY THIS GENERIC, TEMPORARY DESIGNATION. THE "DEFENDANT NAME" WILL APPEAR IN THE CASE CAPTION, WHICH WILL TEMPORARILY BE PUBLICLY VIEWABLE ON CM/ECF.

On the next screen (Figure 6), type one of these four "Defendant Names" into the "Last/Business Name" field, and click "Search."

| <u>Defendant Name</u>                                                                                        | Type of Application                                                                                          |  |  |
|----------------------------------------------------------------------------------------------------|----------------------------------------------------------------------------------------------------|--|--|
| "Search Warrant"                                                                                             | Application for a Search Warrant                                                                             |  |  |
| <ul><li>"Seizure Warrant"</li></ul>                                                                          | Application for a Seizure Warrant                                                                            |  |  |
| ■ "Pen Register"                                                                                             | Application for an Order Authorizing the Installation and Use of a Pen Register and/or Trap and Trace Device |  |  |
| <ul> <li>"In re Application of the<br/>United States for an<br/>Order Pursuant to<br/>18:2703(d)"</li> </ul> | Application for an Order Under 18 U.S.C. § 2703(d)                                                           |  |  |

Use upper and lower case letters to input party names (i.e., "Search Warrant"). DO NOT USE ALL CAPS.

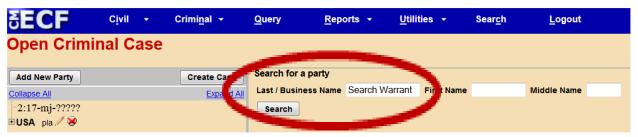

Figure 6

Search results will then be displayed (Figure 7). Select an option that matches your search term, and click "Select Party."

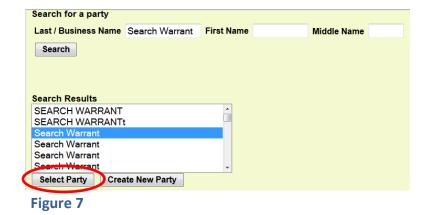

Last Revised March 17, 2017

You will next see a screen with a number of fields for the entry of information about the "party" you selected (Figure 8). Do not modify any fields on this screen. Do not alter any of the pre-populated fields or enter any new information. Simply click "Add Party."

| Party Informa<br>Search Warra |                     |            |                                 |
|-------------------------------|---------------------|------------|---------------------------------|
| Title                         |                     |            |                                 |
| Role                          | Defendant (dft:pty) | •          | Defendant no. 1                 |
| Pro se                        | No                  | •          |                                 |
| Prisoner Id                   |                     | Unit       |                                 |
| Office                        |                     |            |                                 |
| Address1                      |                     |            |                                 |
| Address 2                     |                     | □ Show the | his address on the docket sheet |
| Address 3                     |                     | City       |                                 |
| State                         | Zip                 | Country    |                                 |
| Prison                        |                     |            | •                               |
| Phone                         |                     | Fax        |                                 |
| E-mail                        |                     |            |                                 |
| Party text                    |                     |            |                                 |
| Start date                    | 2/22/2017           | End date   |                                 |
| Corporation                   | · ·                 | Notice     | yes ▼                           |
| Add Party Start a New S       | arch_               |            |                                 |

Figure 8

# D) CREATING THE CASE

A new search screen will be displayed, similar to Figure 9. Do not make any changes on this screen. Just click "Create Case."

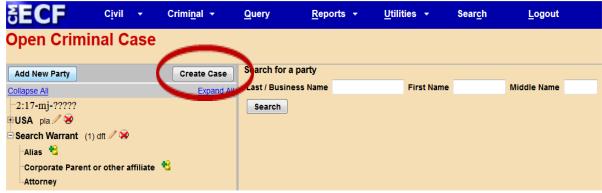

Figure 9

A pop-up window will appear (Figure 10). Click "Yes" to proceed with the case opening or "No" to return to the party screen.

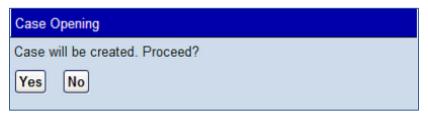

Figure 10

If you click "Yes," you should then see the following screen (Figure 11):

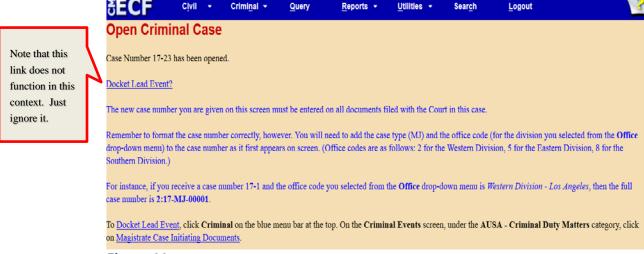

Figure 11

Make a note of the case number provided on this screen. This new case number must be entered on all documents filed with the Court in this case. Remember to format the case number correctly, however. You will need to add the case type ("MJ") and the office code (for the division you selected from the "Office" dropdown menu shown in Figure 4) to the case number as it first appears on screen. (Office codes are as follows: 2 for the Western Division - Los Angeles; 5 for the Eastern Division - Riverside; 8 for the Southern Division - Santa Ana.) For instance, in the example from Figure 11, the full case number is "2:17-MJ-00023."

## E) DOCKETING THE APPLICATION

You must now file and docket your Application to complete the opening of your new case. Otherwise, the case you just opened will be administratively closed. See Section III, below, for instructions on how to file and docket Applications.

#### III. INSTRUCTIONS FOR E-FILING THE APPLICATION

#### A) BEGINNING THE FILING PROCESS

After opening a new MJ case, you must file and docket the Application. Click "Criminal" on the blue menu bar at the top of the CM/ECF screen; this will take you to the "Criminal Events" screen. On the "Criminal Events" screen (Figure 12), under the "AUSA - Criminal Duty Matters" Category, click on "Magistrate Case Initiating Documents."

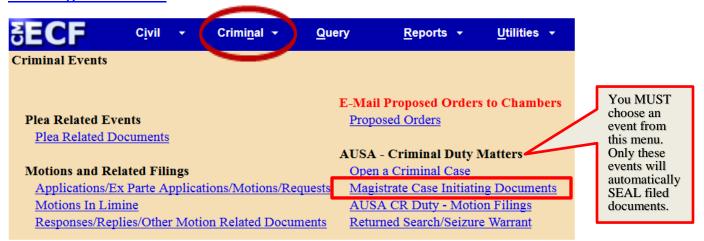

Figure 12

You will next see a version of the following screen (Figure 13):

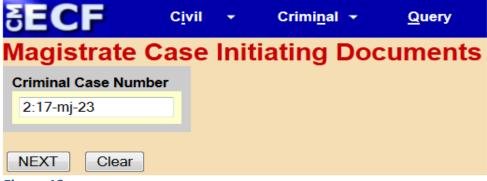

Figure 13

If you access this screen directly after opening a case the "Criminal Case Number" field should be pre-populated with the case number of the case you just opened. Do not alter any information or click the "Clear" button.

If you access this screen after logging out of the system, you must enter the case number of your new case. When the correct case number has been entered, click "Next" to proceed. (You may be shown a screen with a list of multiple cases; if so, check the box next to the correct case, and click "Next.") When you see the screen shown in Figure 14, verify that the case number and case title are correct, and click "Next."

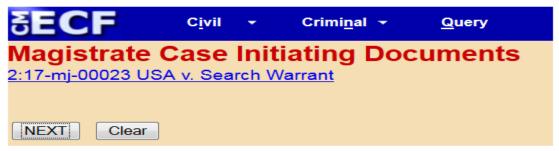

Figure 14

On the following screen (Figure 15), a warning message will be displayed. Please read it carefully, then click "Next."

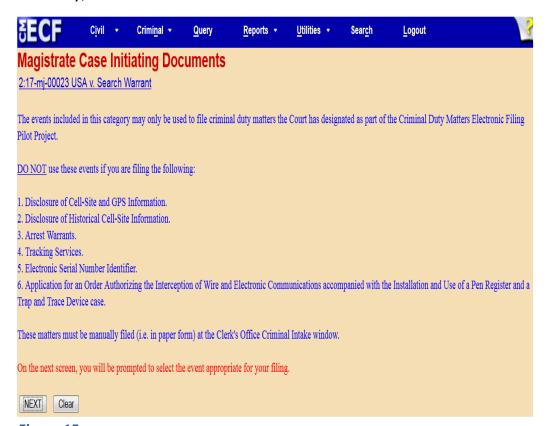

Figure 15

#### B) SELECTING THE LEAD EVENT

On the next screen (Figure 16), you will see a list of "Available Events." You must choose one of these events to identify your Application, then click "NEXT." These events are programmed to automatically restrict access to your Application. *If* you use any other event to file your Application, it may be accessible by the public.

Note that the term "Pen Register" has historically been used by Clerk's Office staff as a generic term for a number of criminal duty matters that are loosely related to telephonic or electronic communications. If you want to file an Application for a 2703(d) Order Pursuant to 18 U.S.C. § 2703(d), select "Application for Authorization for Pen Register," and you will have the opportunity later in the filing process to specify the type of Application you are filing.

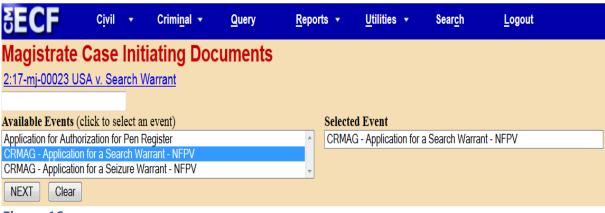

Figure 16

#### C) SELECTING THE FILER

On the next screen (Figure 17), select "USA [pla]" in the "Select the Party" box and click "Next."

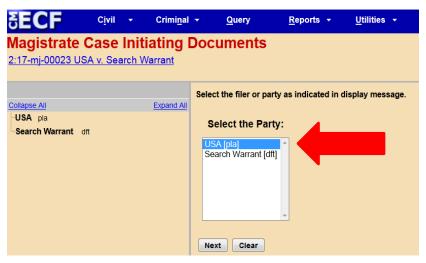

Figure 17

#### D) ASSOCIATING THE FILING ATTORNEY WITH THE FILING PARTY

You must now link the AUSA to the case docket. The next screen (Figure 18), which is part of the common docketing sequence in all CM/ECF events, provides different instructions for different types of cases. MAKE SURE THAT THE BOX ON THE BOTTOM LEFT-HAND SIDE OF THE PAGE IS CHECKED. We also advise checking the "Lead" box to the right. The "Notice" box on the right should be prepopulated with a checkmark – DO NOT UNCHECK THIS BOX. When all three boxes are checked, click "Next."

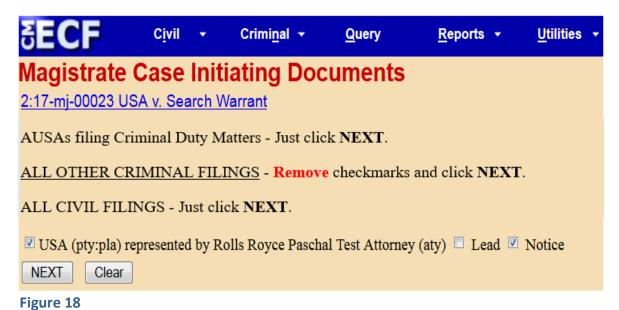

Note that at case opening, the system allows only the AUSA whose CM/ECF login and password are being used to file the Application to be associated with the case. That AUSA may then file a "Notice of Appearance or Withdrawal of Counsel" (Form G-123, available on the Court's website) for additional AUSAs to be added to the docket as counsel of record and to be given access to the sealed case.

#### E) UPLOADING PDF DOCUMENTS

The general process for uploading documents will be the same regardless of the type of lead event you selected. Before proceeding, remember to add your new case number to the caption of all documents you intend to file, and make sure that each document is saved as a PDF file. (Either open your document using word processing software, add the case number, and then save the document as a PDF file, or use the "edit document text" or similar function of Adobe Acrobat to edit a previously created PDF file.)

In brief, upload your case initiating document (the Application) as your "Main Document," upload your Proposed Warrant or Order as "Attachment 1," and if applicable upload your Delayed-Notice Search Warrant Report (Form AO-95) as "Attachment 2" to the Main Document. If applicable, separately file and upload, using the appropriate event (see Section V.A., below), the following document:

Application for Leave to File Under Seal

After clicking "Next" on the screen shown in Figure 18, you will see some version of the following, depending on the type of event you selected (two possible examples shown in Figures 19 and 20; selecting other types of events may result in slight variations of the screen sequence):

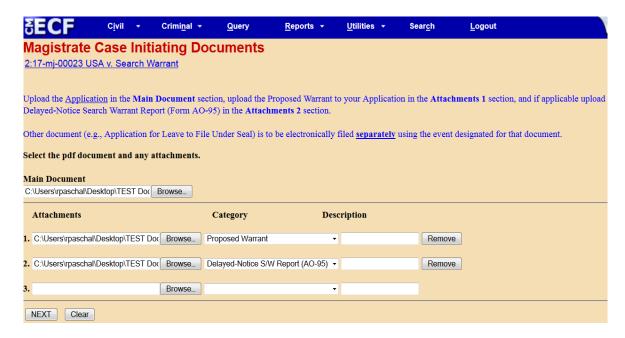

Figure 19

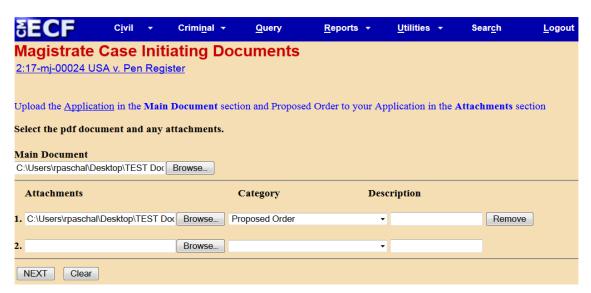

Figure 20

**Main Document**: Under "Main Document," click "Browse"; you will be able to select the PDF version of your Application from wherever it is stored on your system.

**Attachments**: Under "Attachments," upload your Proposed Warrant or Order and, if applicable, your Delayed-Notice Search Warrant Report (Form AO-95). In

line 1, click "Browse" to select the desired PDF document from your system, and select the **Proposed Warrant** or **Proposed Order** description from the drop-down menu in the "Category" field. If applicable, in line 2, click "Browse" to select the desired PDF document from your system, and select the **Delayed-Notice S/W Report (AO-95)** description from the drop-down menu in the "Category" field.

**Important Note:** The system requires that you upload a PDF document as your Main Document. A warning message appears (Figure 21) if you do not attach a PDF document, and you will not be able to complete the docket entry.

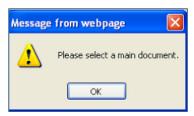

Figure 21

After you have attached all necessary documents, click "Next." If you selected the event "Application for Authorization for Pen Register," you will then be asked to select the type of Application you intend to file (Figure 22).

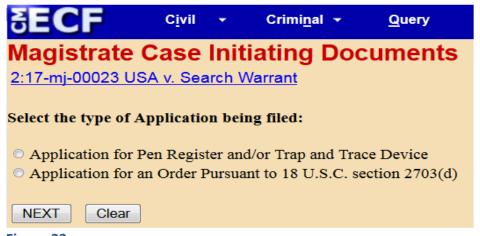

Figure 22

Select the type of Application, then click "Next."

#### F) MODIFYING SYSTEM-DELIVERED DOCKET TEXT

The following screen (Figure 23) displays the system-delivered docket text. If applicable, select the appropriate description from the drop-down arrow menu field and/or enter a description in the blank text field. Otherwise, click "Next."

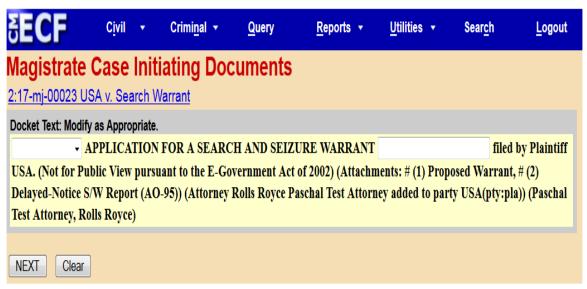

Figure 23

#### G) CONFIRMING FINAL DOCKET ENTRY

You will next see a screen asking you to confirm your filing and the text of your docket entry (Figure 24). This screen should display the final docket text and descriptions of any attachments to your Application. Click "Next" to complete the filing process. Note that you cannot make any further changes to your docket entry at this point. If you notice a problem now, you should nonetheless click "Next" to complete the filing, and then file a "Notice of Errata" to correct any problem significant enough to merit correction. Failure to complete the transaction could result in the administrative closing of your case by the Clerk.

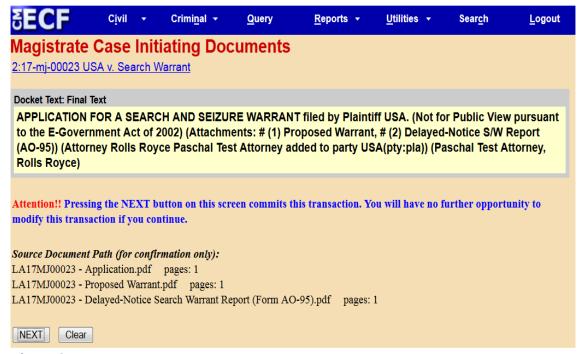

Figure 24

#### H) RECEIVING CONFIRMATION

Next, as a confirmation of your transaction, the Notice of Electronic Filing ("NEF") is displayed (Figure 25). You should also receive a redacted copy of this NEF, and all future NEFs, by e-mail.

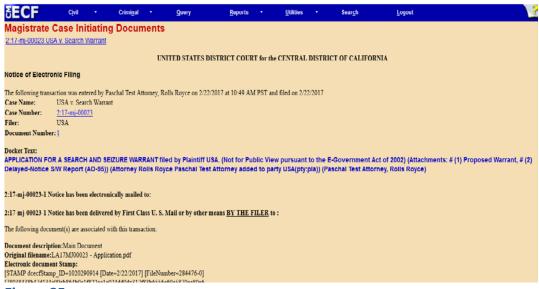

Figure 25

Note that even the filer of this document will not be able to view the document in CM/ECF until after Criminal Intake staff have processed the case and granted the filer access to sealed documents.

#### IV. DUTY MAGISTRATE JUDGE E-MAIL NOTIFICATION

#### A) SEND AN E-MAIL TO THE ASSIGNED DUTY MAGISTRATE JUDGE

After successfully opening the case and docketing your Application, you must immediately send an email to the chambers email address for the appropriate Duty Magistrate Judge. The notice email must include the following information: notice that an Application has been filed, the case number, contact information for the responsible agent (if applicable) and the AUSA who filed the Application, a Word or Word Perfect copy of the Proposed Warrant or Order, and, if applicable, a Word or Word Perfect copy of the Proposed Order to Seal.

The subject line of the email must include the generic name, case number, title and date filed, as follows: **USA v. Search Warrant - 2:17-mj-00023 - Application** for a Search Warrant filed on 3/20/2017.

Note: If multiple related Applications are filed concurrently (such as when a single Affidavit covers multiple search locations), the notice email should include a list of all such Applications and their associated case numbers and attach any required Word or Word Perfect copies of Proposed Warrants or Proposed Orders to Seal.

## B) IDENTIFYING APPROPRIATE DUTY MAGISTRATE JUDGE

For new Applications e-filed between 8:00 a.m. and 4:30 p.m. on regular Court days, the notice email must be sent to the magistrate judge on criminal document duty that day. For new Applications e-filed after 4:30 p.m. that do not require emergency attention, the notice email must be sent to the magistrate judge on criminal document duty the next regular Court day.

For new Applications e-filed between 4:31 p.m. and 8:00 a.m. the next regular Court day that require emergency attention, a notice email is not sufficient. In addition to the notice email, which should be directed to the magistrate judge on after-hours duty at the time the Application is e-filed, the filer must also follow

the current procedures for all after-hours filings and contact the United States Marshals Service. Note that the magistrate judge on after-hours duty as of 4:31 p.m. receives applications that require emergency attention until 8:00 a.m. the following day.

For Applications that have already been denied by a previous duty judge and that are being re-filed with amendments or corrections, the notice email must be sent to the judge who denied the original Application even if a different judge is on duty the day the amended Application is filed, unless the amended Application requires emergency attention outside regular court hours. For previously denied Applications re-filed between 4:31 p.m. and 8:00 a.m. the next regular Court day that require emergency attention, the notice email should be sent to the magistrate judge on after-hours duty at the time the Application is re-filed, regardless of which judge denied the original Application.

#### V. FILING OTHER DOCUMENTS AT CASE OPENING

### A) APPLICATION FOR LEAVE TO FILE UNDER SEAL

The case initiating document (the Application), all attachments to the Application, and the text of the docket entry will automatically be sealed upon filing, and will remain sealed until after the Warrant, if approved, issued, and executed, is returned. A separate Application for Leave to File Under Seal is not necessary unless the filer believes that documents filed in the case should remain under seal after the executed warrant has been returned; in that event, an Application for Leave to File Under Seal should be electronically filed as docket number two (Dkt. No. 2) in the case, with a Proposed Order attached.

To file an Application for Leave to File Under Seal, click "Criminal" on the blue menu bar at the top of the CM/ECF screen; this will take you to the "Criminal Events" screen. On the "Criminal Events" screen (Figure 26), under the "AUSA - Criminal Duty Matters" category, click on "AUSA CR Duty - Motion Filings."

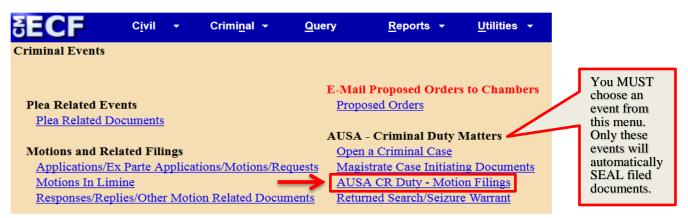

Figure 26

The next screen will ask for your case number; enter or confirm the number as needed, and click "NEXT." On the following screen, confirm the system has located the correct case, and click "NEXT." Click the button next to the description that best matches the title of your moving document" (Figure 27), and click "NEXT."

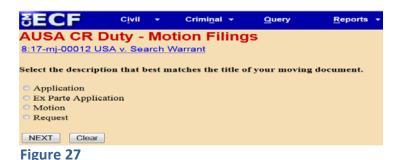

On the next screen (Figure 28), select "Seal AUSA CR Duty Document" from the "Available Events" menu, and click "NEXT."

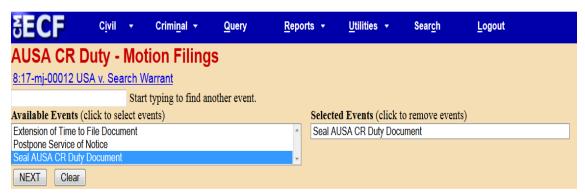

Figure 28

On the next screen (not shown), click on "USA [pla]" in the "Select the Party" box, and click "Next." Then, on the screen shown in Figure 29, upload your Application

for Leave to File Under Seal as your "Main Document," and upload your Proposed Order as "Attachment 1" to the Main Document and select the "Proposed Order" description from the drop-down menu in the "Category" field.

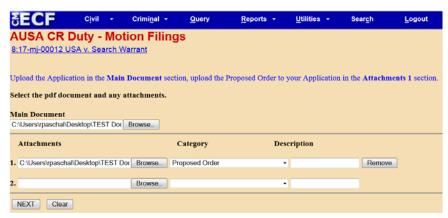

Figure 29

After you have attached all necessary documents, click "Next." On the next screen (not shown), click "NEXT" to skip the Application Hearing screen. The following screen (Figure 30) displays the system-delivered docket text. If applicable, select the appropriate description from the drop-down arrow menu field and/or enter a description in the blank text field. Otherwise, click "Next."

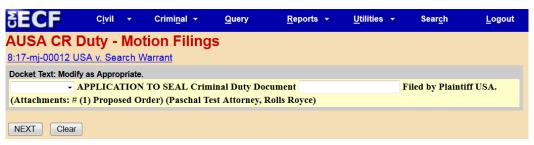

Figure 30

On the next screen (not shown), follow the onscreen prompts, and proceed with the filing according to standard electronic filing protocols. **Note**: If an Application for Leave to File Under Seal is not filed concurrently with the documents it seeks to seal, the filer must send an email to the chambers email address of the magistrate judge on duty at the time of filing the Application for Leave to File Under Seal. If the filer fails to email notice to the duty judge promptly after filing the Application for Leave to File Under Seal, the request may not be considered.

#### VII. FILING SUBSEQUENT DOCUMENTS

Please remember that, for every subsequent document filed in an "MJ" case on which court action is required, you must send a notice email to the duty judge.

#### A) EXTENSION REQUEST FOR DELAYED-NOTICE SEARCH WARRANTS

Requests for extensions of delayed-notice search warrants must be e-filed under the same case number as the Application. Each such request must be accompanied by a completed AO-95 Delayed-Notice Search Warrant Report form.

To file an extension request, click "Criminal" on the blue menu bar at the top of the CM/ECF screen; this will take you to the "Criminal Events" screen. On the "Criminal Events" screen (Figure 31), under the "AUSA - Criminal Duty Matters" category, click on "AUSA CR Duty - Motion Filings."

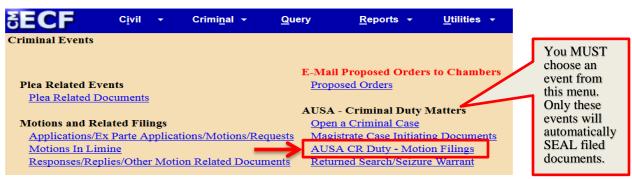

Figure 31

The next screen (not shown) will ask for your case number; enter or confirm the number as needed, and click "NEXT." On the following screen, confirm the system has located the correct case, and click "NEXT." Click the button next to the description that best matches the title of your moving document (Figure 32),

and click "NEXT."

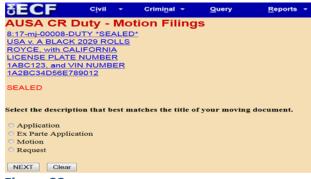

Figure 32

On the next screen (Figure 33), select "Postpone Service of Notice" from the "Available Events" menu, and click "NEXT." (The following screens are those that appear in the filing sequence for an Ex Parte Application; choosing a different option from those shown in Figure 32 would result in a slightly different filing sequence.)

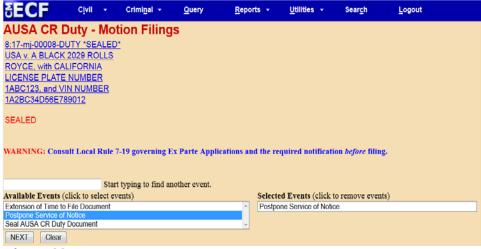

Figure 33

On the next screen (not shown), click on "USA [pla]" in the "Select the Party" box and click "Next." On the screen shown in Figure 34, upload your Ex Parte Application for an Order Postponing Service as your "Main Document." Upload your Proposed Order as "Attachment 1" and select the "Proposed Order" description from the drop-down menu in the "Category" field. Upload your Delayed-Notice Search Warrant Report (Form AO-95) as "Attachment 2" and select the "Delayed-Notice S/W Report (AO-95)" description from the drop-down menu in the "Category" field.

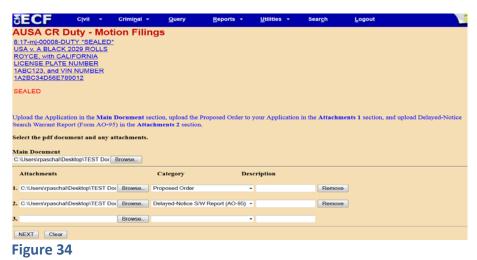

After you have attached all necessary documents, click "Next." On the next screen (Figure 35), add a description and click "NEXT."

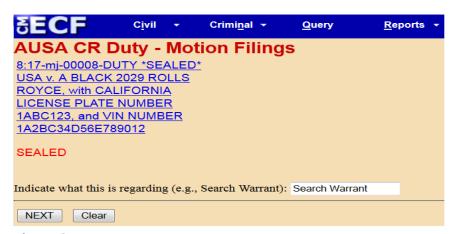

Figure 35

On the next screen (Figure 36), select the **No** radio button on the question prompt "Is this an Ex Parte Application for Bond Pending Appeal?" and click "NEXT."

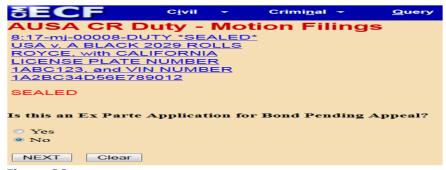

Figure 36

The following screen (Figure 37) displays the system-delivered docket text. If applicable, select the appropriate description from the drop-down arrow menu field and/or enter a description in the blank text field. Otherwise, click "Next."

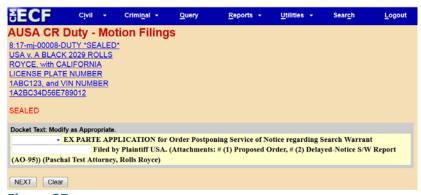

Figure 37

On the next screen (not shown), follow the onscreen prompts, and proceed with the filing according to standard electronic filing protocols.

After filing a request for extension, the filer must immediately send an email to the chambers email address of the magistrate judge on duty at the time of filing the extension request, even if a different judge granted the original Application. If the filer fails to email notice to the duty judge promptly after filing the request for extension, the request may not be considered.

#### B) EXTENSION OF TIME

Requests for extensions (e.g., Ex Parte Application for Extension of Time within which to Retain and Search Digital Devices, Application for Continued Use of Pen Register and Trap and Trace Device, etc.) must be e-filed under the same case number as the Application that was granted. Each such request must be accompanied by a Proposed Order.

To file an extension request, click "Criminal" on the blue menu bar at the top of the CM/ECF screen; this will take you to the "Criminal Events" screen. On the "Criminal Events" screen (Figure 38), under the "AUSA - Criminal Duty Matters" category, click on "AUSA CR Duty - Motion Filings."

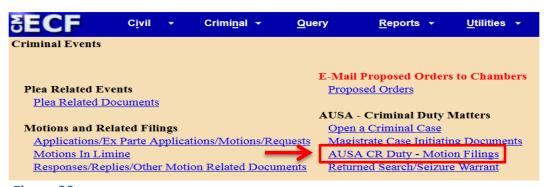

Figure 38

The next screen (not shown) will ask for your case number; enter or confirm the number as needed, and click "NEXT." On the following screen, confirm the system has located the correct case, and click "NEXT." Click the button next to the description that best matches the title of your moving document (Figure 39), and click "NEXT."

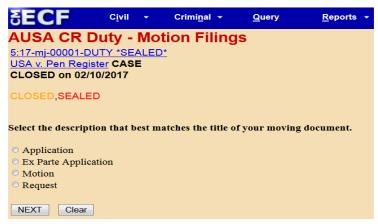

Figure 39

On the next screen (Figure 40), select <u>Extension of Time to File Document</u> from the "Available Events" menu, and click "NEXT."

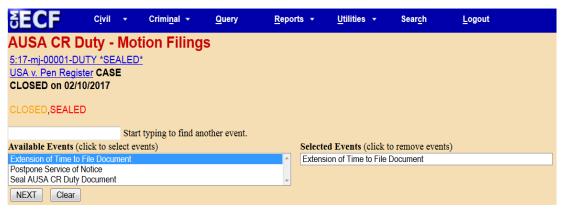

Figure 40

On the next screen (not shown), click on "USA [pla]" in the "Select the Party" box and click "Next." On the screen shown in Figure 41, upload your Application for Extension as your "Main Document," and upload your Proposed Order as "Attachment 1" and select the "Proposed Order" description from the dropdown menu in the "Category" field.

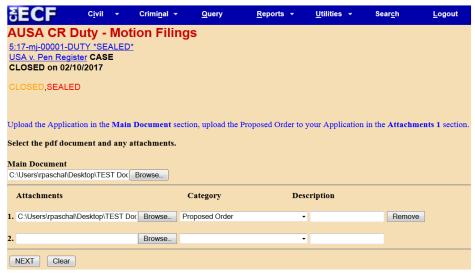

Figure 41

After you have attached all necessary documents, click "Next." On the next screen (Figure 42), enter a description of the extension sought (e.g., "Within Which to Retain and Search Digital Devices") and click "NEXT."

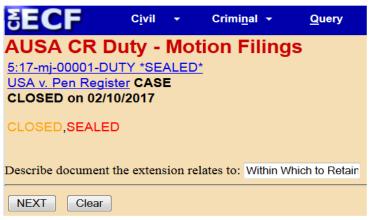

Figure 42

On the next screen (not shown), click "NEXT" to skip the Application Hearing screen. The following screen (Figure 43) displays the system-delivered docket text. If applicable, select the appropriate description from the drop-down arrow menu field and/or enter a description in the blank text field. Otherwise, click "Next."

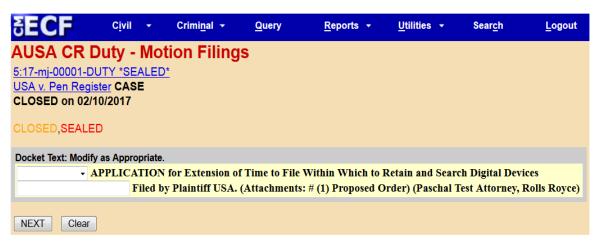

Figure 43

On the next screen (not shown), follow the onscreen prompts, and proceed with the filing according to standard electronic filing protocols.

After filing a request for extension, the filer must immediately send an email to the chambers email address of the magistrate judge on duty at the time of filing the extension request, even if a different judge granted the original Application. If the filer fails to email notice to the duty judge promptly after filing the request for extension, the request may not be considered.

# C) RETURNED SEARCH/SEIZURE WARRANT

The U.S. Federal Agent must return the Search/Seizure Warrant, which he/she was required to serve or execute, to the Court. The Return should include a brief account of the agent's action including the time and manner of service or execution, or the reason why he or she was unable to serve/execute the warrant. Fed. R. Crim. P. 41(f)(1)(A),(B),(D).

The AUSA must e-file the returned warrant under the same case number. After the returned warrant has been filed, the criminal duty matter will be closed. If the warrant was returned executed, the case will automatically be unsealed, unless an Order to Seal the case has been entered. (If the warrant was returned unexecuted, the case will remain sealed.)

To file a returned warrant, click "Criminal" on the blue menu bar at the top of the CM/ECF screen; this will take you to the "Criminal Events" screen. On the

"Criminal Events" screen (Figure 44), under the "AUSA - Criminal Duty Matters" category, click on "Returned Search/Seizure Warrant."

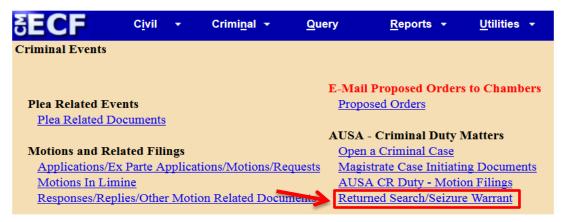

Figure 44

The next screen (not shown) will ask for your case number; enter or confirm the number as needed, and click "NEXT." On the following screen (not shown), confirm the system has located the correct case, and click "NEXT." On the next screen (Figure 45), you will see a list of "Available Events." You must choose one of these events to identify your Returned Search/Seizure Warrant, then click "NEXT."

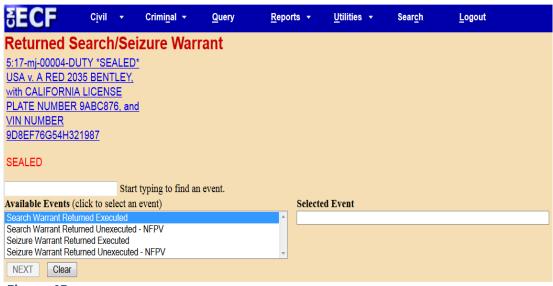

Figure 45

On the next screen (Figure 46), upload your returned warrant and click "NEXT."

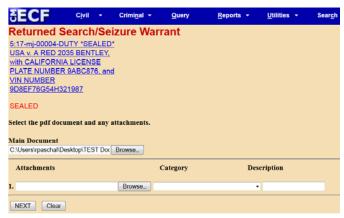

Figure 46

On the following screen (Figure 47), enter the "Date of Return" and click "NEXT." The "Date of Return" screen only appears in the <u>Search Warrant Returned</u> Executed and <u>Seizure Warrant Returned Executed</u> events.

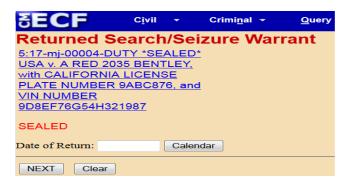

Figure 47

The next screen (Figure 48) will ask you to "Select the party or parties for termination from this case." If applicable, select the appropriate party name, and then click "Next."

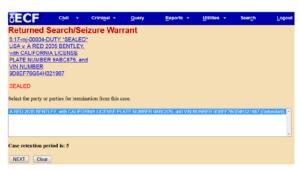

Figure 48

On the next screen (not shown), follow the onscreen prompts, and proceed with the filing according to standard electronic filing protocols.